### **Credit Card Plus 1.2 for Windows**

**Introduction Getting Started Adding Information Editing Information Displaying Information**

**Main Window Monthly Statement Window Menus**

**Author Registration Product Support**

### **Author Information**

I am a recent college graduate with a B.S. in electrical engineering. I am unemployed at this time and am hastingly searching for a job. Programming is my hobby and this application as well as Music Plus for Windows have been the products of the times when I'm exhausted from job-searching.

Any bugs or comments (or job offers) can be forwarded to:

Ismael Villegas

IsmaelV102@aol.com cs15f21@osiris.cs.csufresno.edu

### **Getting Started**

The steps you should go through in creating your first file is to:

 $(1)$  creat a New File.

(2) then start adding credit card information for your first credit card ( you should have all of your credit cards and monthly statements (preferably the latest ones) on hand for each card you plan to enter).

(3) after you have entered the account and bank information, the Monthly Statement window will come up. At this point you are ready to enter monthly data from your monthly statements.

(4) Repeat 2 and 3 until all of your credit cards are in the database.

(5) Save the file.

### **Menu Items**

# **File:**

Create a new file.

Open... Open an existing file.

Save... Save your file.

Save As... Save file with another name.

Exit... Exit Credit Card Plus.

### **Credit Card:**

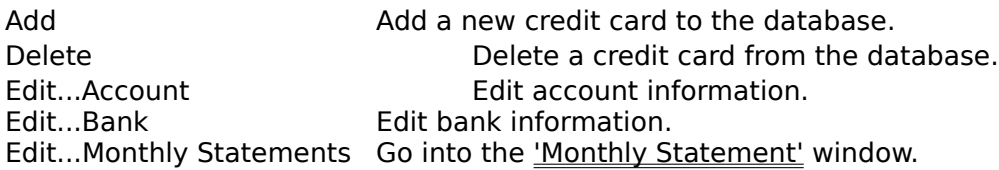

#### **Help:**

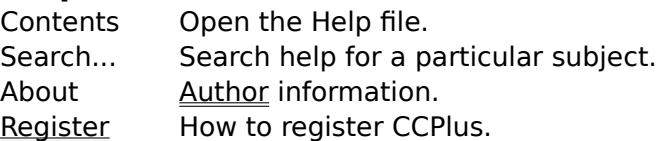

Used to creat a new file. Same as 'File...New'.

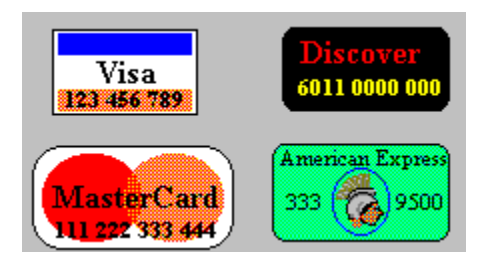

## **Credit Card Plus 1.2 for Windows**

Credit Card Plus 1.2 for Windows is a very simple to use credit card database. You can keep track of

- (1) Account information (account numbers, interest rates, credit limits, etc.) ,
- (2) Bank information ( names, addresses, phone numbers, etc.), and
- (3) Monthly statement information (payments, purchase, advances, etc.).

 This application provides an easy way of displaying all your information with just a click of the mouse. You can display your information in detail (items purchased, places items were purchased, amount for every purchase, place of advances, etc.), or you can display it on a monthly or yearly basis for each individual credit card (total payments, purchases, advances, and interest paid).

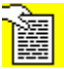

From 'File' menu or clicking on the icon  $==>$ 

This is where you can find the interest rate, bank name, payment due date, etc. Some of them even include items purchased, dates, and places of purchase.

Choose "Add" from the 'Credit Card' menu.

### **Displaying Your Information**

You can display:

#### $(1)$

Monthly statements for all your credit cards by selecting 'Monthly Statements' from the Display drop-down list.

#### $(2)$

Yearly information for payments, purchases, advances, and interest paid by selecting 'Yearly Information' from the Display drop-down list and then choosing one of the available credit cards.

#### $(3)$

Detailed information on payments, purchases, and advances by selecting the appropiate item from the Display drop-down list and the desired credit card.

# **Entering Monthly Data**

Choose the credit card you want to enter data into.  $(2)$ Choose month and year.  $(1)$ Make sure the 'Add' option is selected.  $\circledR$  Add

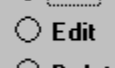

 $\bigcirc$  Delete

### $(4)$

Start entering payments, purchases, and advances by selecting the appropiate icons.

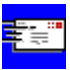

Payments

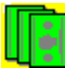

Advances

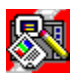

Purchases

To edit the Interest Paid or the Balance, click on the 'Interest/Balance' button.

### **Editing/Deleting Information**

To edit or delete payments, purchases, and/or advances:

- choose 'Edit...Monthly Statement' from the 'Credit Card' menu in the main window Or
- double click anywhere on the row/column grid Or

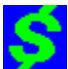

- click on the dollar sign icon ===>

#### **Editing:**

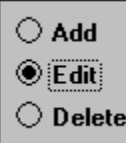

choose the 'Edit' options and double-click on the appropiate item you want to edit (payment, purchase, or advance).

#### **Deleting:**

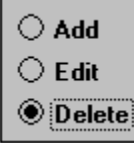

choose the 'Delete' option and double-click on the appropiate item.

### $(2)$

You can also click on the icon  $==>$ 

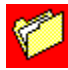

You can also click on the icon  $==>$ 

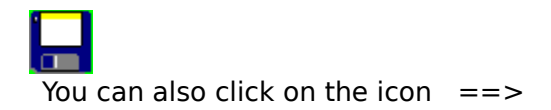

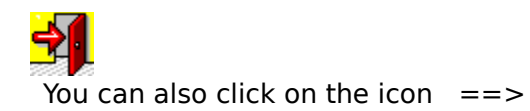

### **Main Window**

This is where all your information will be displayed.

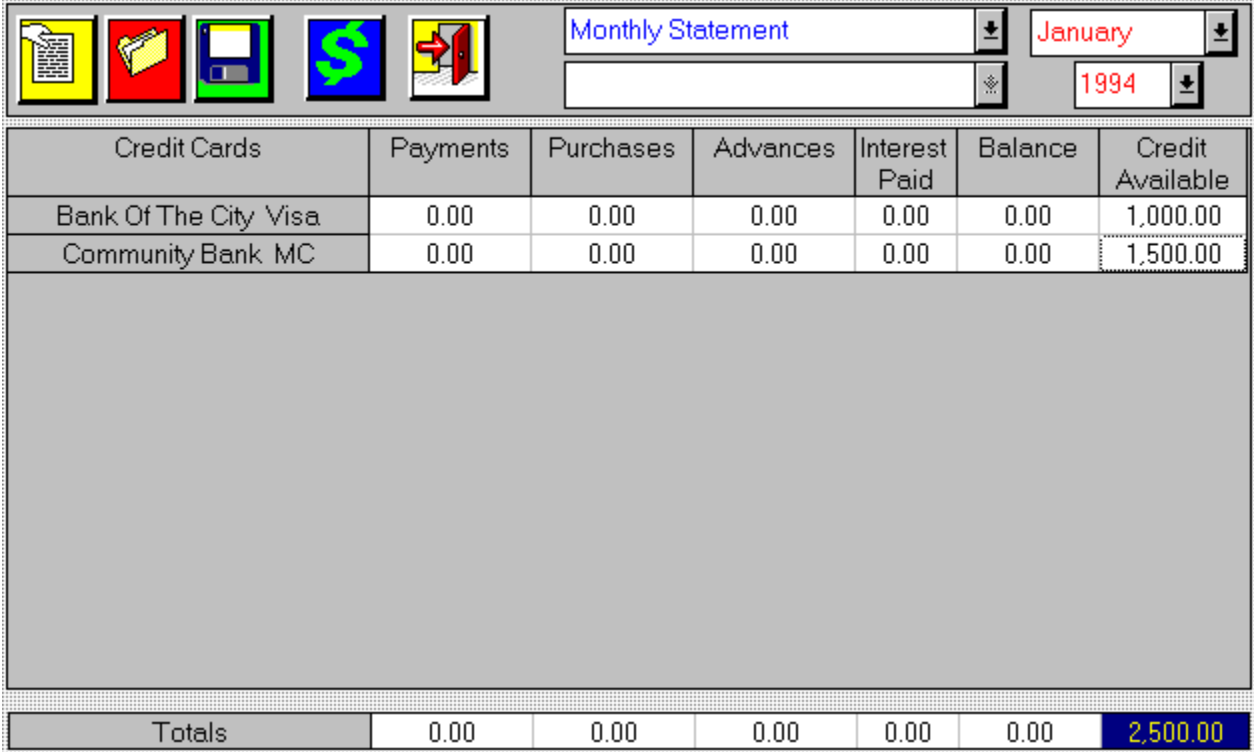

### **Monthly Statement Window**

This is where all your monthly information will be entered.

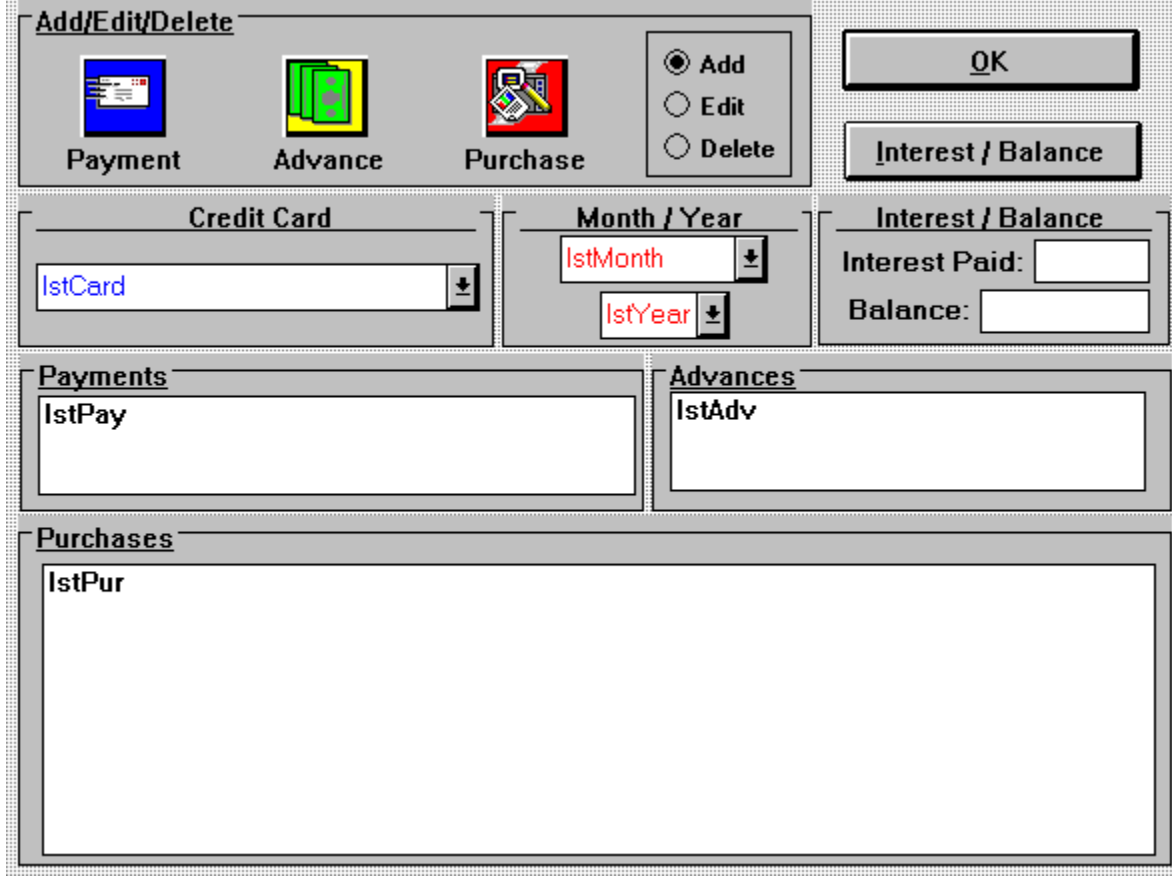

### **Registering Credit Card Plus 1.2**

Registering Credit Card 1.2 for Windows will allow you to receive free bug-fixed updates (version1.x), 1/2 price on full version upgrades (versions x.0), unlimited-lifetime support, and show your support for further development of this product.

To register, print this form, fill out, and send check or money order to:

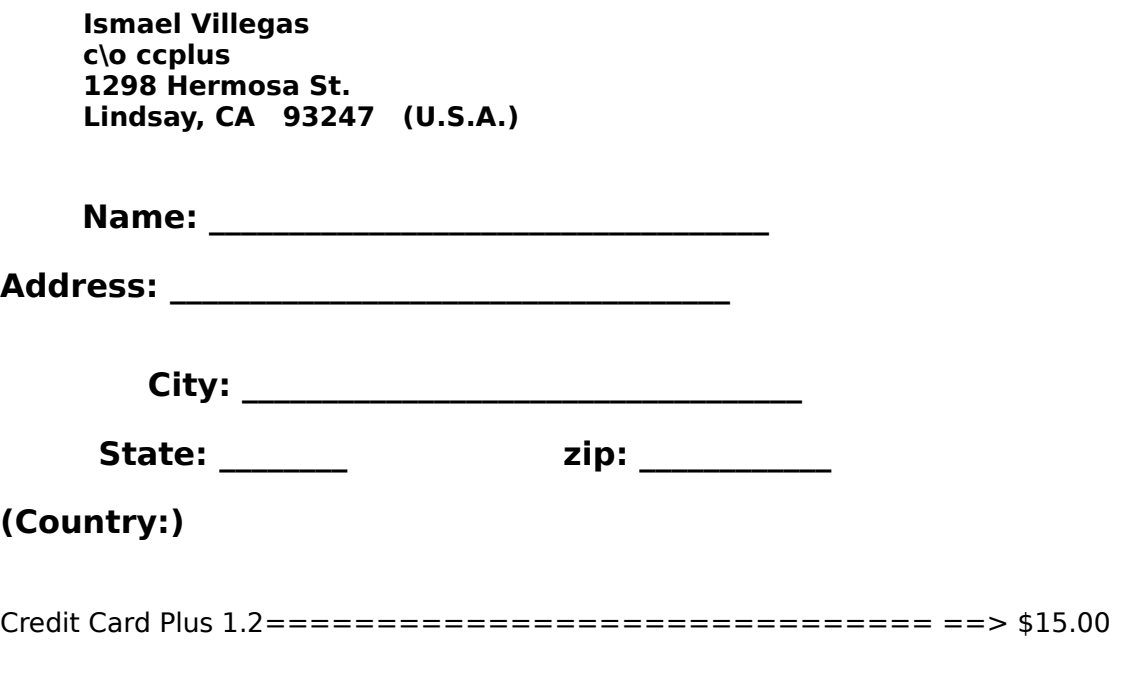

Note:

If you would like the installation disk please enclose an additional \$3.00 for disk and shipping & handling (total  $==$   $$18.00$  USA).

### **Application Support**

Support for Credit Card Plus is handled either through email or regular mail.

All questions, ideas, or bug reports can be sent to:

#### **Email**

IsmaelV102@aol.com

#### **Regular mail**

Ismael Villegas c\o ccplus 1298 Hermosa St. Lindsay, CA 93247 (U.S.A.) Open an existing file. Same as 'File...Open'

Save file. Same as 'File....Save'

Go to the *'Monthly Statement'* window. Same as 'Credit Card...Edit...Monthly Statement'.

Exit Credit Card Plus.

### **Data Grid**

Where all your data will be displayed.

### **Totals Grid**

Where totals will be displayed.

### **Month List**

to select month for data display.

### **Year List**

to select year for data display.

#### **Display List**

for selecting desired data display.

### **Card List**

for selecting credit card for data display.

### **Option Box**

to select wether to Add, Edit, or Delete entries to the Payment, Advance, and Purchase lists.

### **Card List**

to select card to edit/add entries.

### **Month List**

to select month to edit/add entries.

### **Year List**

to select year to edit/add entries.

Go to the 'Main Window'

Display window to enter interest paid and balance.

where interest and balance is displayed.

to add payments.

to add Purchases.

to add Advances.

#### **Payment List**

displays payments.

### **Purchase List**

displays purchases.

### **Advance List**

displays advances.